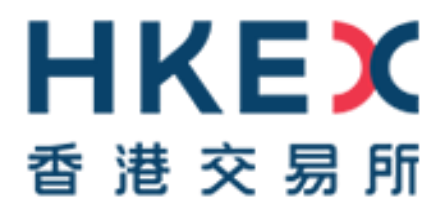

# **Change of Authentication Arrangement of CCASS/ CCMS Terminal Access**

# **Guideline for Email Registration for CCASS/ CCMS Delegated Administrators**

Issue Date: 28 February 2023

### **Contents**

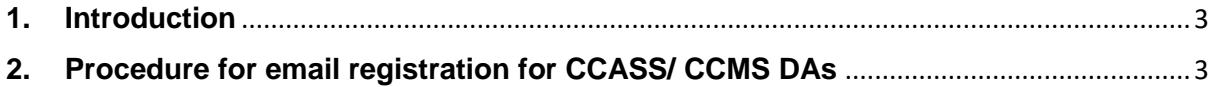

#### <span id="page-2-0"></span>**1. Introduction**

As set out in the circular dated 28 February 2023 (Reference: CD/OES/CCASS/010/2023, CD/OEC/HKCC/056/2023 and CD/OEC/SEOCH/057/2023), Participants of HKSCC, HKCC and SEOCH (CPs) and HKSCC Designated Banks (DBs) are required to register the designated email address of their CCASS/ CCMS Delegated Administrator (DAs) by submitting CCASS/ CCMS Delegated Administrator Application/ Maintenance Form (eService: DA 3) in Client Connect via the access right "EU\_UserMaintenance" on [HKEX](https://connect.hkex.com.hk/)  [Access Management Portal](https://connect.hkex.com.hk/) (formerly 'HKEX Client Connect') by 28 April 2023 (Friday). Failure to register a DA's email address by the above-mentioned date will prevent that CCASS/ CCMS DA from initiating Two-Factor Authentication (2FA) to access to CCASS/CCMS Terminal at the start of parallel run.

This Guideline aims to provide step by step procedure on email registration for CCASS/ CCMS DAs through eService in Client Connect, CPs and DBs should note that the eService DA3 is available in Client Connect from 20 March 2023 (Monday).

### <span id="page-2-1"></span>**2. Procedure for email registration for CCASS/ CCMS DAs**

Client Connect DA (CCDA) or Business User Maker - Request Submission via Client Connect

a. Login to HKEX Access Management Portal (formerly 'HKEX Client Connect') via

[https://connect.hkex.com.hk/,](https://connect.hkex.com.hk/) with the user credentials

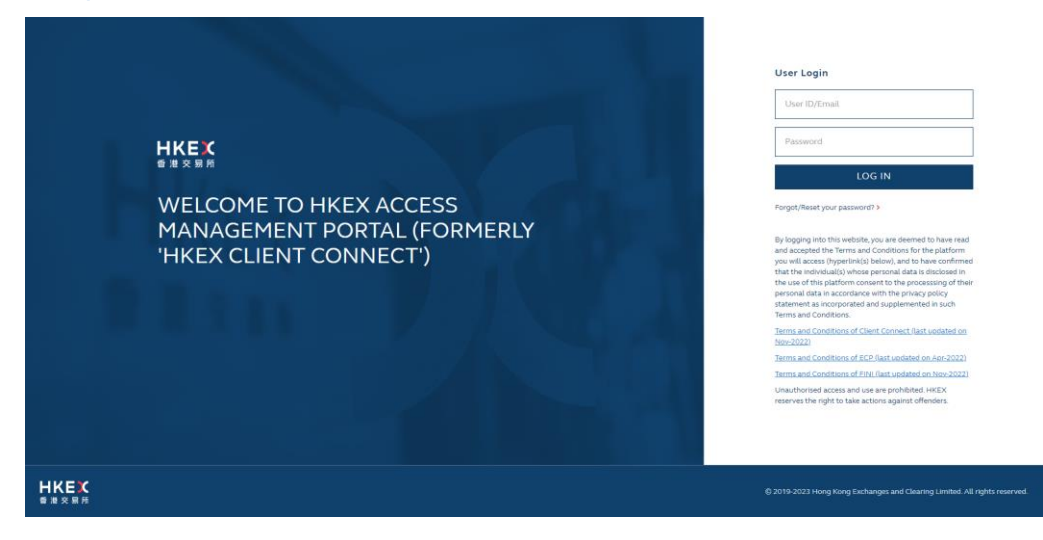

b. Upon successful login, navigate to "Participantship Management" from the navigation menu at the left, click "User Maintenance" tab, then click "CCASS/ CCMS Delegated Administrator Application/ Maintenance Form" to access to the eService DA3

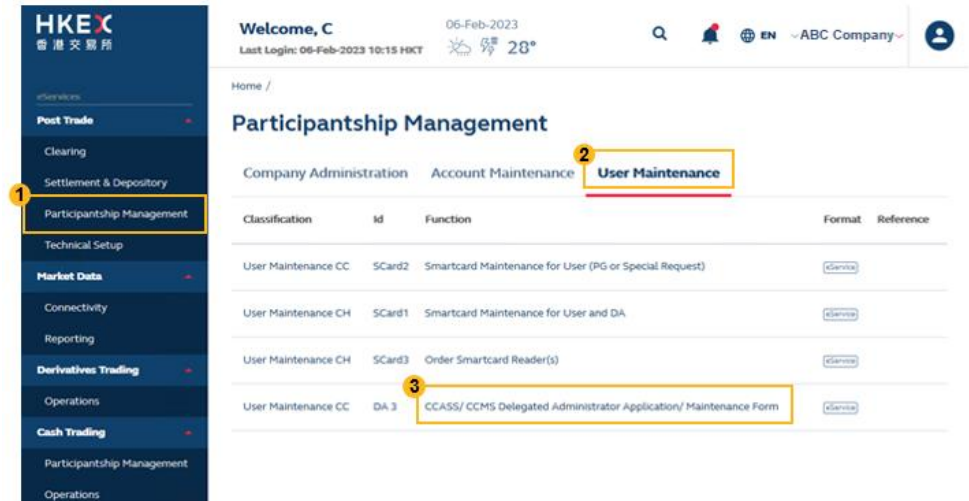

c. After entering DA 3, select the appropriate participantship *(if applicable)*

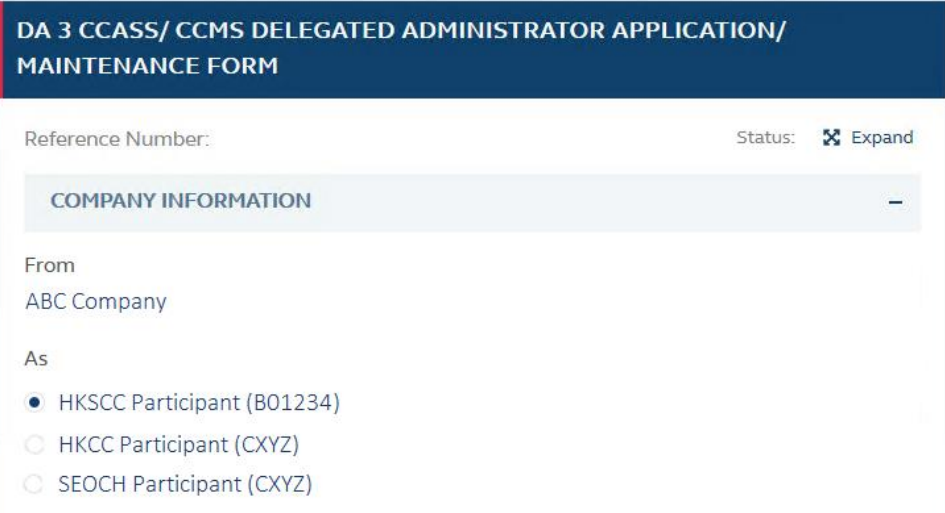

d. The Maintenance Request will be selected as "Change" by default *(more maintenance requests will be available upon the commencement of parallel run)*

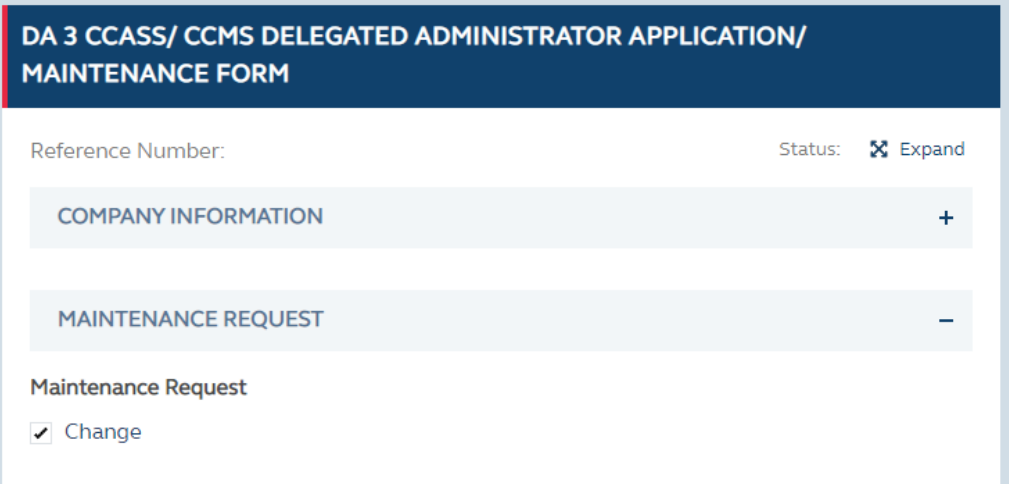

e. Fill in the User ID<sup>1</sup> and the designated email address of the DA. If necessary, click "+ Request" to fill in other DA's User ID and email address. After that, check the declaration box to confirm the information provided are correct.

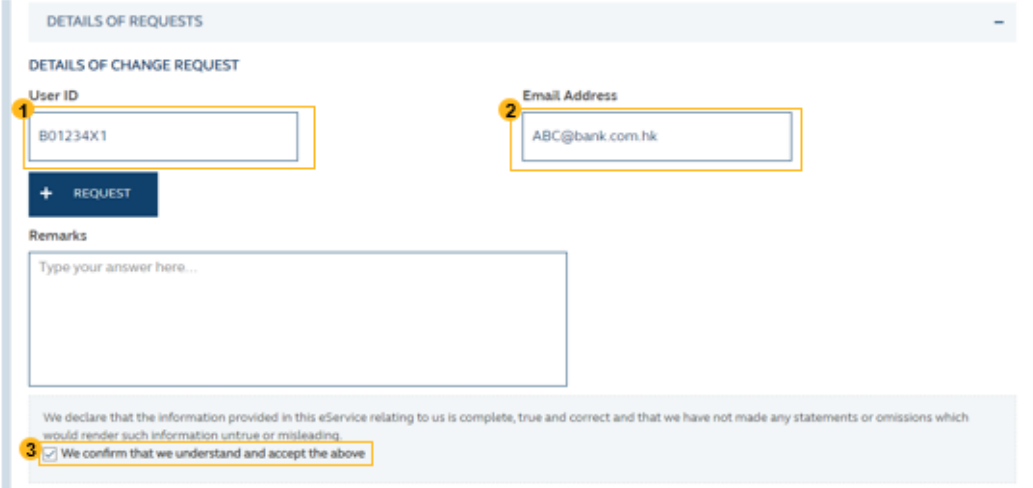

**<sup>.</sup>** <sup>1</sup> User ID can be located through CCASS / CCMS Function – User Profile Listing in Security Management Functions (DMS). For details, please refer to the Appendix A of the Information package - for HKSCC CPs and [DBs](https://www.hkex.com.hk/-/media/HKEX-Market/Services/Clearing/Securities/What_s-New/CCASS-Enhancement/Change-of-authentication-methodHKSCC.pdf) [/ for HKCC and SEOCH CPs.](https://www.hkex.com.hk/-/media/HKEX-Market/Services/Clearing/Securities/What_s-New/CCASS-Enhancement/Change-of-authentication-methodHKCCSEOCH.pdf)

f. Check if the contact information which is pre-filled by system is correct, click "+ Request" to add information of additional contact person if needed.

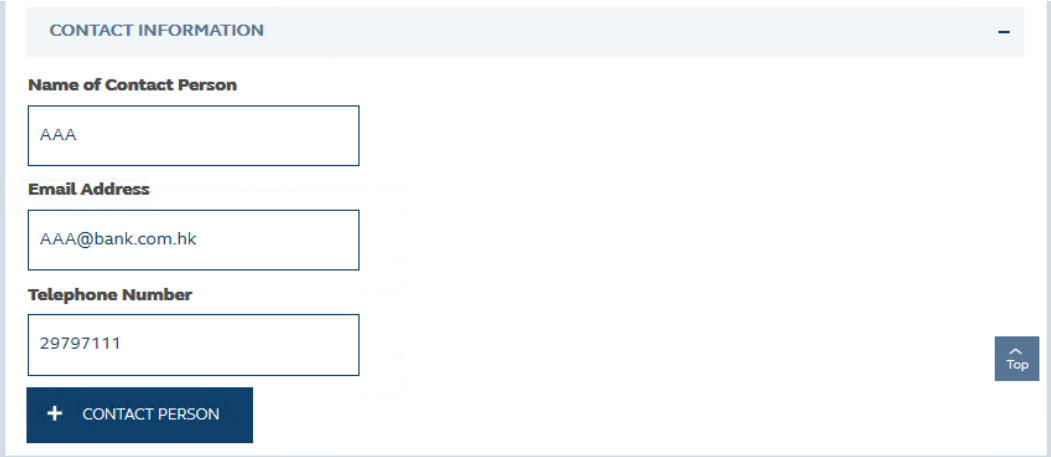

g. Click "Preview" at the top right corner to preview the information provided, the screen will then display details of the inputted information.

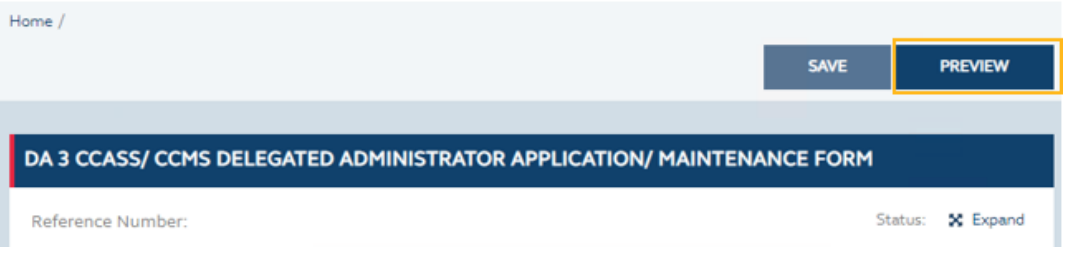

h. After confirming the correctness of the information, click "Submit" to proceed, then click "Confirm" in the pop-up box to submit the request to checker

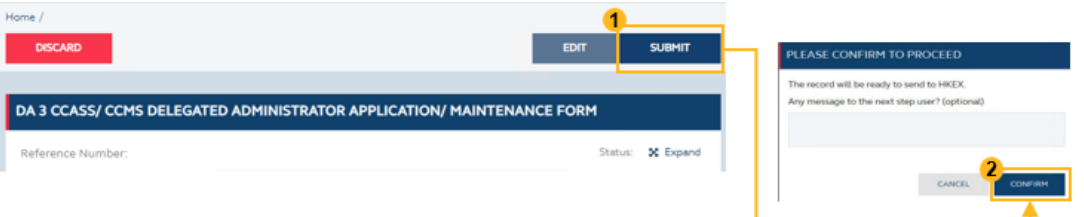

i. The eService request status will be changed from "Draft" to "Ready to Send to HKEX", the eService Reference Number is generated.

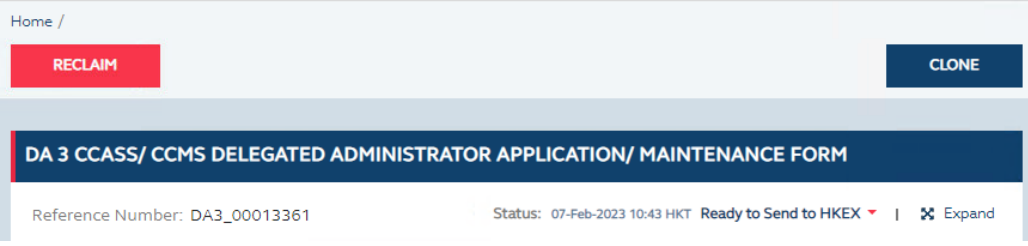

#### CCDA or Business User

Checker - Request Approval via Client Connect

j. A system generated email notification with the eService Reference Number will be sent to checker's email upon submission of maker's request.

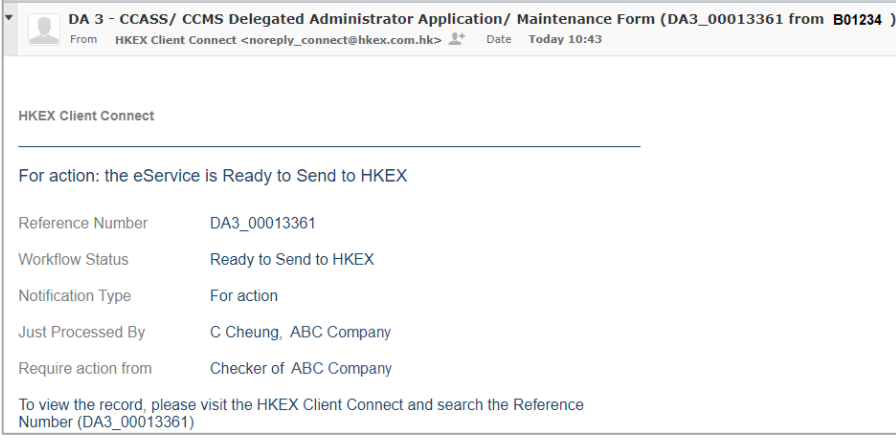

k. Access to HKEX Access Management Portal following step (a), then go to Tasks list for the pending eService(s) submitted by maker, click into the eService with appropriate reference number indicated in the beginning of the Details section.

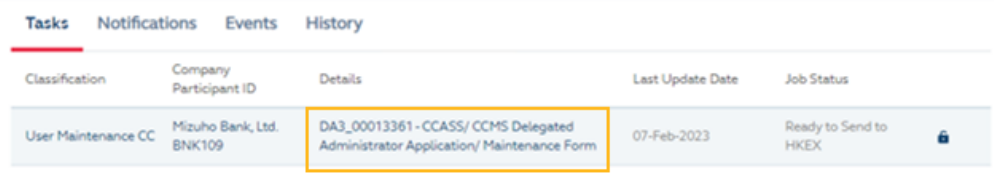

l. Click "Claim" at the top right corner to proceed.

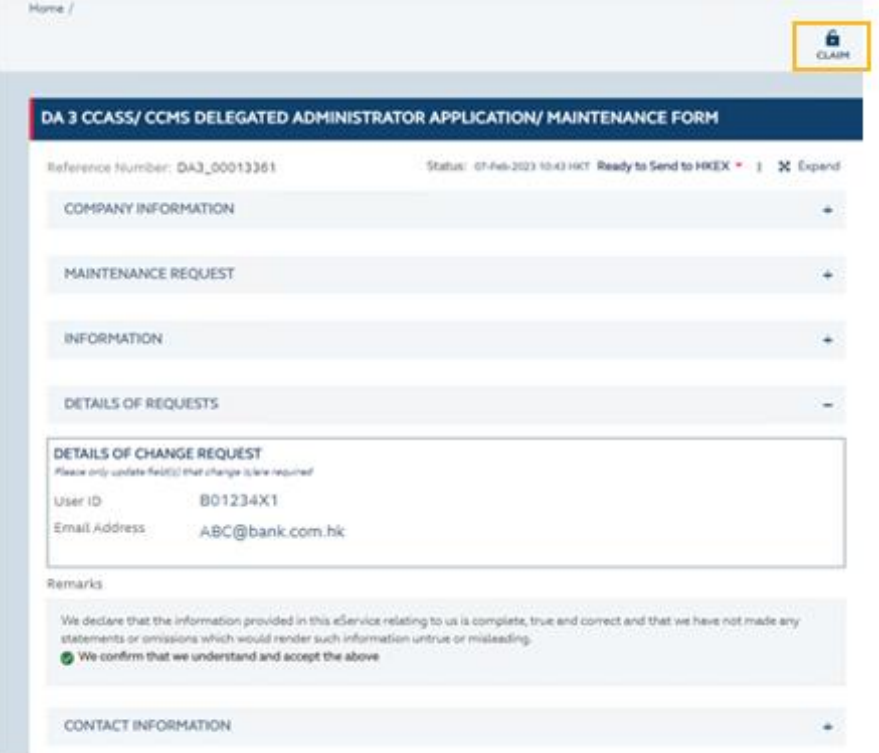

m. After reviewing the information inputted by maker, click "Confirm" button in the top right corner, then click "Confirm" in the pop-up box to submit the request to HKEX.

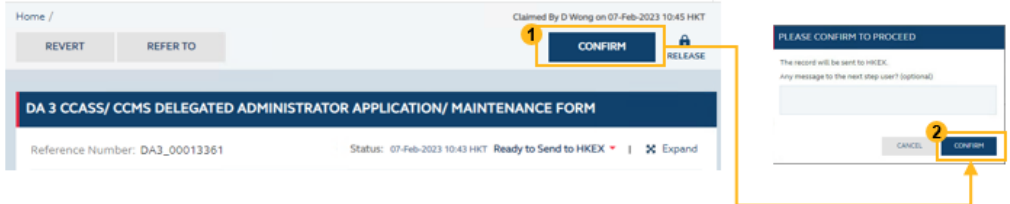

n. The request status will be changed from "Ready to Send to HKEX" to "Sent to HKEX".

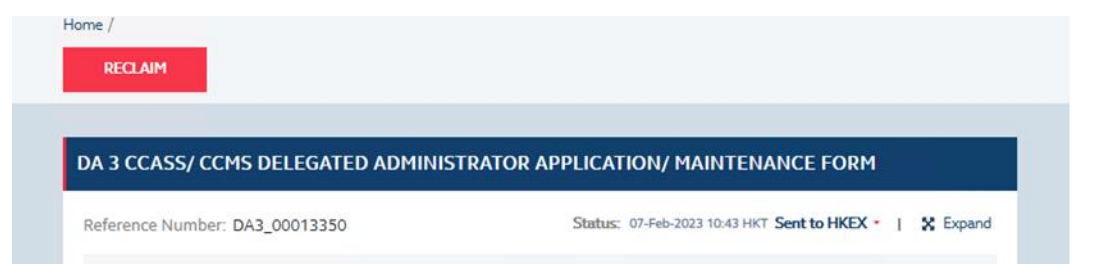

o. A system generated email notification will be available upon the completion of the request, CCASS/ CCMS DA can then access to DMS to review the updated User Profile Listing.

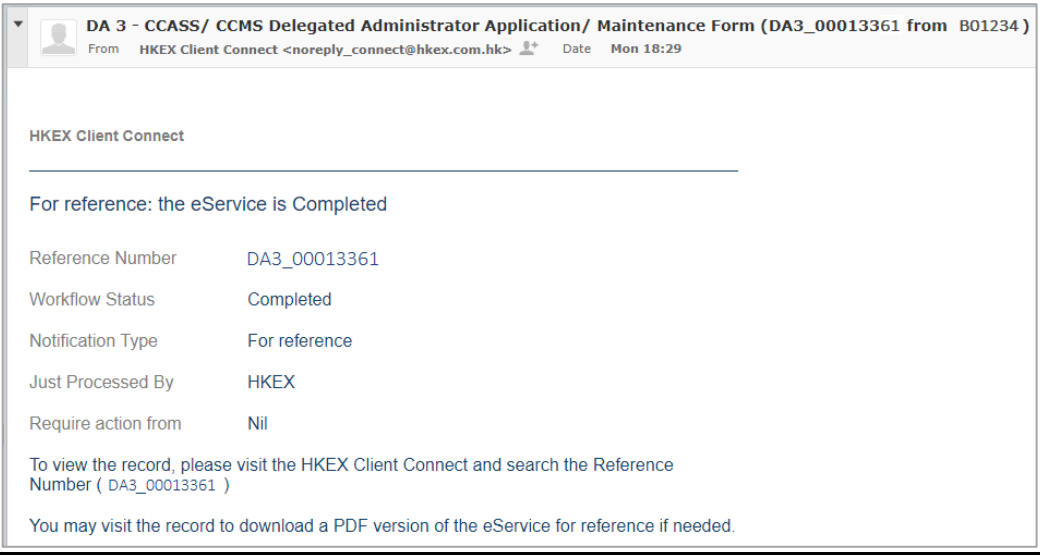

*Remark: CCASS/ CCMS DAs will be able to initiate the 2FA at the commencement of parallel run if the request is submitted by 28 April 2023 (Friday). Requests submitted after 28 April 2023 (Friday) will not be guaranteed to be completed before the parallel run and may hinder the progress of the CCASS/ CCMS DA to 2FA migration.*